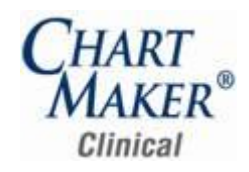

#### *Added Features*

**The Audit Trail –** The Audit Trail has been updated to track any modifications made to the MU Performance Measures mapping tool. See Figure 1. Whenever any meaningful use encounter codes have been added and/or removed from the Meaningful Use Performance Measures list, an audit event will be created in the Audit Trail outlining the information that has changed.

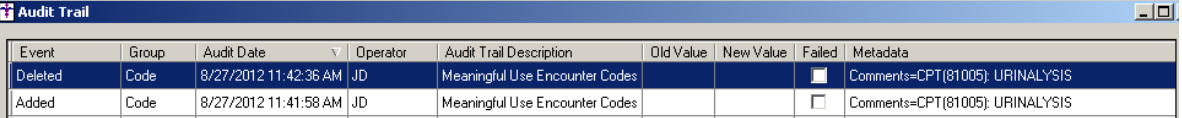

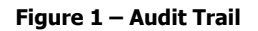

**The Audit Trail –** The Audit Trail has been updated to track all faxing activity within the Clinical application. See Figure 2. Whenever a faxing event occurs, the system will create an audit event that will contain the time and date the fax was sent, to whom the fax was sent (including names and fax numbers), the list of documents and their dates, and the user who sent the fax.

| Audit Trail - Account #62393 |       |                      |          |                                                                                                    |  |  |  |
|------------------------------|-------|----------------------|----------|----------------------------------------------------------------------------------------------------|--|--|--|
| Event                        | Group | Audit Date           | Operator | <b>Audit Trail Description</b>                                                                           |  |  |  |
| $\parallel$ Fax              | Note  | 6/13/2012 2:50:50 PM | sysadmin | To:Alexandria Skuldenski Fax:555-555-8975 Doc:TextOnly Date:5/22/2012 4:50:30 PM                         |  |  |  |
| l Fax                        | Note  | 6/13/2012 2:50:50 PM | sysadmin | To:Alexandria Skuldenski Fax:555-555-8975 Doc:Allergy Hyposensitization - jpg Date:5/22/2012 12:00:00 AM |  |  |  |
| ll Fax                       | Note  | 6/13/2012 2:50:50 PM | sysadmin | To:Nanya Skuldenski Fax:555-555-1234 Doc:TextOnly Date:5/22/2012 4:50:30 PM                              |  |  |  |
| <b>Fax</b>                   | Note  | 6/13/2012 2:50:50 PM | sysadmin | To:Nanya Skuldenski Fax:555-555-1234 Doc:Allergy Hyposensitization - ipg Date:5/22/2012 12:00:00 AM      |  |  |  |

**Figure 2 – Audit Trail**

**The Audit Trail –** The Audit Trail has been updated to track applicable data whenever the HIE (Health Information Exchange) Consent information has been modified for a patient. See Figure 3.

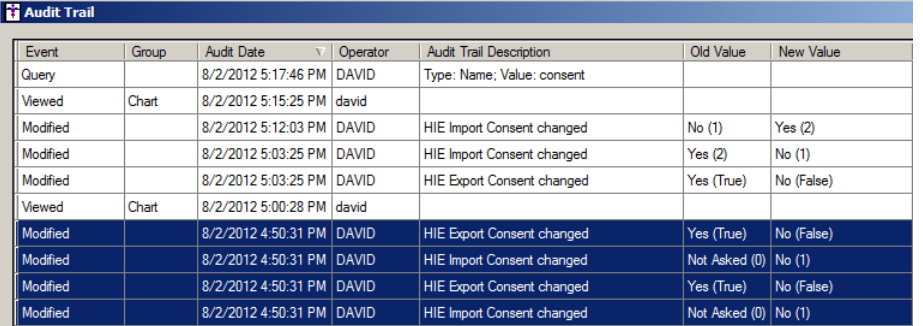

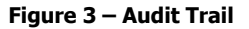

- The Audit Trail (4.4.1) The Audit Trail has been updated to track the export transactions that are created when multiple notes are signed via the Unsigned Notes Found dialog and those notes are tagged to be automatically exported after signing.
- **The Facesheet (4.4.1) –** The program has been updated so that whenever a Facesheet layout changes are made, and the  $\bullet$ Facesheet preference is set to Personal, those changes will only be saved after the OK button is clicked in the modification dialogs when making an addition, change, or deletion to a face sheet section.

Some icons are from the Fugue icon set by Yusuke Kamiyamane [\(http://p.yusukekamiyamane.com/\)](http://p.yusukekamiyamane.com/). All rights reserved. Licensed under a Creative Commons Attribution 3.0 License [\(http://creativecommons.org/licenses/by/3.0/\)](http://creativecommons.org/licenses/by/3.0/).

Some icons are from the Silk icon set by Mark James [\(http://www.famfamfam.com/\)](http://www.famfamfam.com/). All rights reserved. Licensed under a Creative Commons Attribution 2.5 License [\(http://creativecommons.org/licenses/by/2.5/\)](http://creativecommons.org/licenses/by/2.5/).

- **Growth Charts –** The program has been updated so that growth charts will display correctly when there are duplicate conditions  $\bullet$ for weight, height, length, BMI and/or head circumference conditions. Likewise, the data will also be displayed correctly in the Patient Records grid underneath the charts.
- **HIXNY (Health Information Xchange New York) –** The system has been updated so that CPT Code, Date of Visit, and Provider  $\bullet$ NPI information is included in the appropriate locations in Encounter section of the exported CCD files that are sent to HIXNY.
- **The ID Tab – Patient**  The Patient section of the ID tab has been updated with a Consent button. See Figure 4. When you click the  $\bullet$ Consent button you access a HIE (Health Information Exchange) Consent dialog that allows you to configure the patient's consent for importing and exporting data, as well as the Provider for whom consent is given for each applicable HIE. See Figure 5. An audit event will be tracked in the Audit Trail each time the information in the HIE Consent dialog is modified.

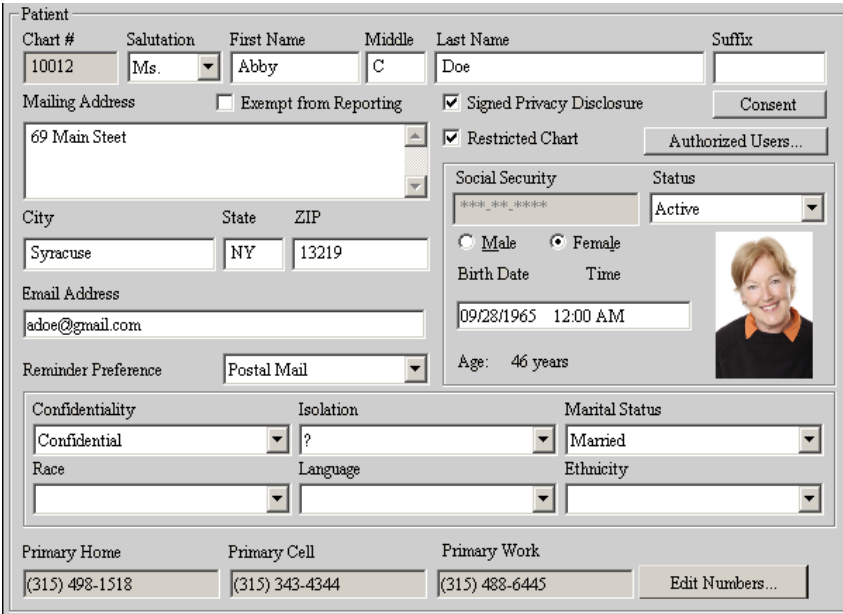

**Figure 4 –ID Tab – Patient** 

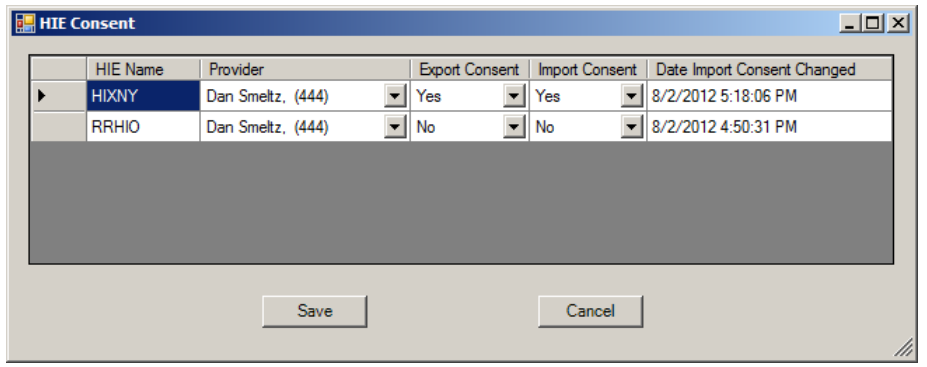

**Figure 5 – HIE Consent**

**Meaningful Use Dashboard –** The Meaningful Use Dashboard has been updated to increase the performance when running various  $\bullet$ queries. Likewise, all Core and Alternate Core quality measures were enabled for reconciliation.

**Open Text Faxing Appliance –** The Clinical system has been updated to integrate the Open Text Fax Appliance to provide a seamless faxing solution that allows you to fax a single or multiple chart notes and/or other documents, with an optional cover sheet, to a list of referral providers attached to a specific patient's chart, the entire list of referring doctors in the system, or a manually entered recipient.

Applicable chart notes and documents can be selected for a patient within the Organizer, and then faxed by clicking Chart > Fax.

Once the fax appliance has been initiated, the Open Text Fax Form dialog will appear. See Figure 6. Here you can select whether or not you want to include a cover page, as well as enter any cover sheet notes; view the list of documents to be faxed, as well as include a document outside of the Clinical application by clicking the Browse button; and select the recipient or recipients to whom the fax should be sent (from the referring physicians linked to the specific patient, the entire list of referring physicians in the system, or by creating additional recipients).

Do note that the Open Text Fax Appliance needs to be configured for your system, and there may be additional licensing for this to work with your system.

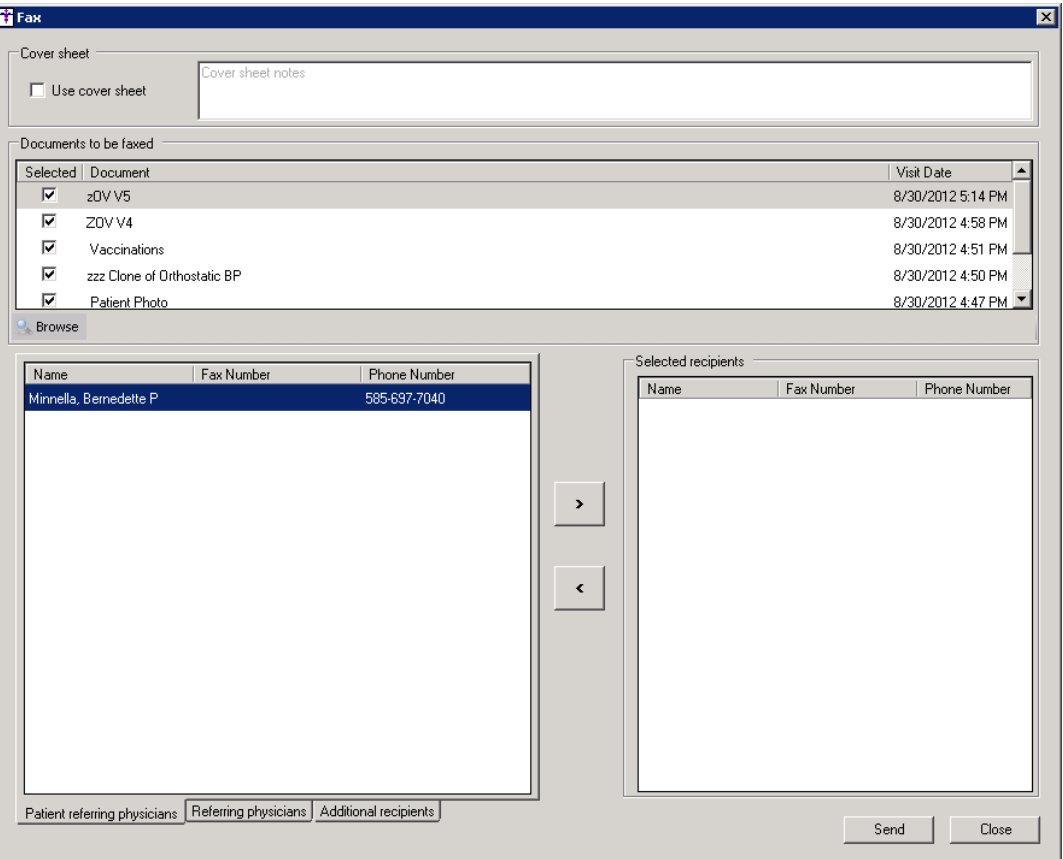

**Figure 6 – Fax**

**STI Patient Portal –** The forthcoming STI Patient Portal provides you with an interface with an abundance of features that allows  $\bullet$ you and your patients to communicate electronically with each other, thereby increasing efficiency and productivity with the management of their health care. You will have the ability to configure the patient portal so that the screens your patients see contain your practice logo and information.

Some highlights of the STI Patient Portal include secure messaging that allows you to communicate with your patient as well as allowing your patients to make appointment requests, refill requests, billing inquiries and questions, as well as healthcare questions and general messages. Patients will also have the ability to complete forms online pertaining to patient demographics, preferred pharmacies, current medication they are taking, allergies, as well as patient, surgical, and family history information. Patients will additionally have the ability to view and print their clinical summaries, as well as other features.

**Scan Management** – The Scan Management dialog has been updated with an Orders field and an Order Status field that allows you  $\bullet$ to link a scan or group of scans to an out-of-house order, and then modify update the status of that order all within the Scan Management dialog. See Figure 7. This allows the same functionality as that in the Chart Header section of the chart notes. Therefore, the applicable order will be updated throughout the system with the changes made in the Scan Management dialog, and then various To-Do List items will be updated and/or removed as needed.

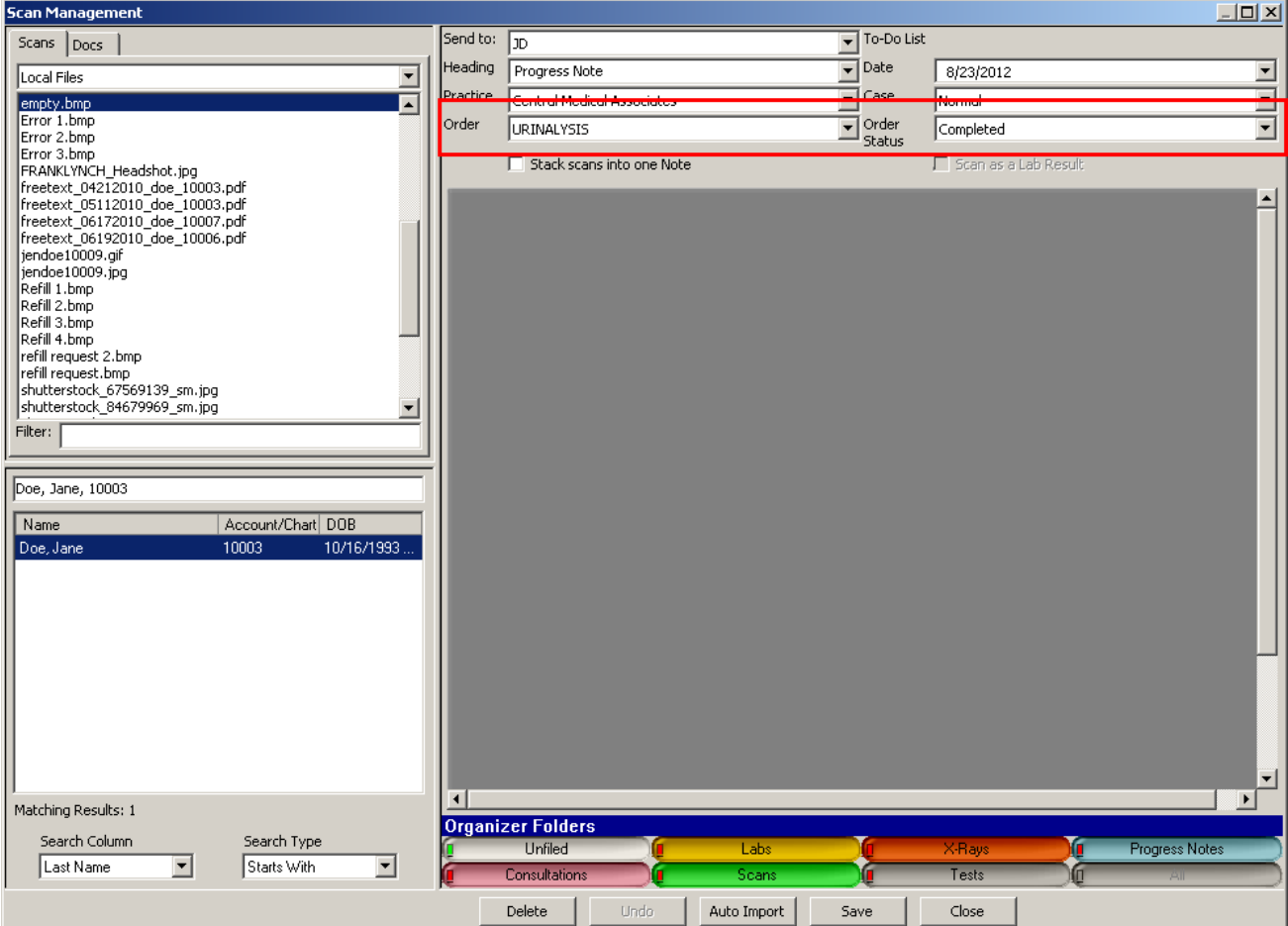

**Figure 7 – System Tables – Condition Properties**

 $\bullet$ **System Tables – Conditions Properties –** The Track field in the Conditions Properties dialog has been renamed to Track Order; and the Target Days field has been renamed to Expect Results in \_ Days to better describe the functionality and type of data that is to be entered. See Figure 8.

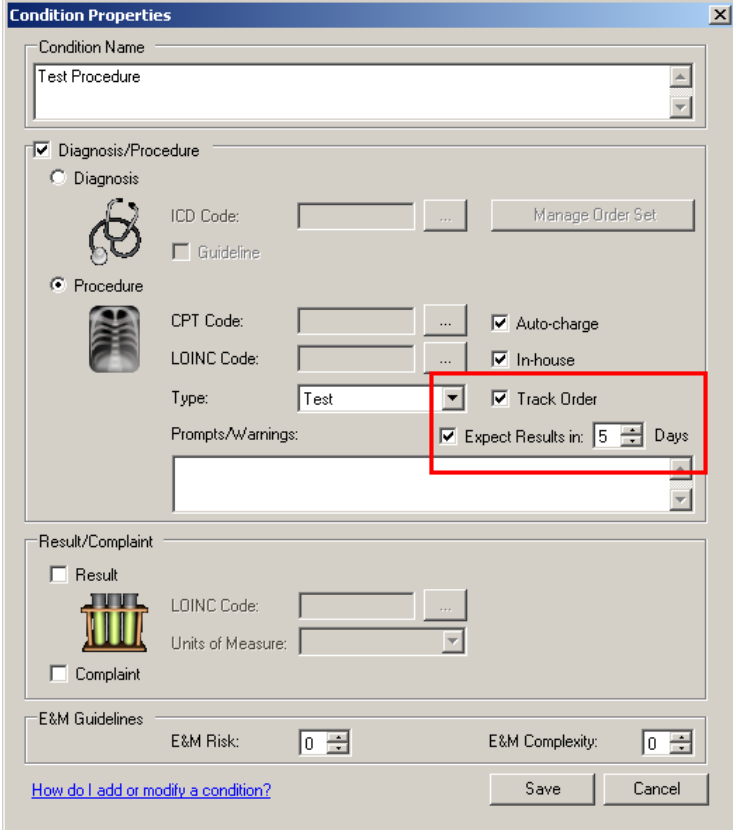

**Figure 8 – System Tables – Condition Properties**

**System Tables – Meaningful Use Encounter Codes –** A new Meaningful Use Encounter Codes dialog (Edit > System Tables >  $\bullet$ Meaningful Use Encounter Codes) has been created that allows you to add and remove CPT Codes to the Meaningful Use Encounter Codes that are used for compiling the Meaningful Use Performance Measures. See Figure 9. Do note, that system codes cannot be removed from the Meaningful Use Encounter Codes, and thereby the applicable performance measure calculations. The Meaningful Use Encounter Codes dialog can only be accessed by those users with the Performance Measure Mapping privilege. Whenever changes are made in the Meaningful Use Encounter Codes dialog, the applicable change, along with the user, date, and time, are tracked in the Audit Trail.

| CPT Codes                    |                                  |               | Meaningful Use Encounter Codes |                                     |          |                     |  |  |
|------------------------------|----------------------------------|---------------|--------------------------------|-------------------------------------|----------|---------------------|--|--|
| <b>office</b>                |                                  |               | Search by CPT Code             |                                     |          |                     |  |  |
| Description                  | CPT Code                         |               | CPT Code                       | Description                         |          | System              |  |  |
| MED SERVICE OUT OF OFFICE    | 99056                            |               | 10060                          | <b>DRAIN SKIN ABSCESS</b>           |          | Yes                 |  |  |
| OUT OF OFFICE EMERG MED SERV | 99060                            |               | 10061                          | DRAIN SKIN ABSCESS                  |          | Yes                 |  |  |
| PROLONGED SERVICE, OFFICE    | 99354                            |               | 10061                          | 1 & D                               |          | Yes                 |  |  |
|                              |                                  |               | 10140                          | DRAIN HEMATOMA/FLUID                |          | Yes                 |  |  |
|                              |                                  | $\rightarrow$ | 11042                          | DEBRIDE SKIN/TISSUE                 |          | Yes                 |  |  |
|                              |                                  |               | 11043                          | DEBRIDE TISSUE/MUSCLE               |          | Yes                 |  |  |
|                              |                                  | $\langle$     | 11055                          | TRIM SKIN LESION                    |          | Yes                 |  |  |
|                              |                                  |               | 11056                          | TRIM SKIN LESIONS, 2 TO 4           |          | Yes.                |  |  |
|                              |                                  |               | 11057                          | TRIM SKIN LESIONS, OVER 4           |          | Yes                 |  |  |
|                              |                                  |               | 11400                          | EXC TR-EXT BENIGN+MARG 0.5 <  Yes   |          |                     |  |  |
|                              |                                  |               | 11401                          | EXC TR-EXT BENIGN+MARG 0.6-1  Yes   |          |                     |  |  |
|                              |                                  |               | 11402                          | EXC TR-EXT BENIGN+MARG 1.1-2 Yes    |          |                     |  |  |
|                              |                                  |               | 11403                          | EXC TR-EXT BENIGN+MARG 2.1-3 Yes    |          |                     |  |  |
|                              |                                  |               | 11420                          | EXC H-F-NK-SP BENIGN+MARG 0.5 < Yes |          |                     |  |  |
|                              |                                  |               | 11421                          | EXC H-F-NK-SP BENIGN+MARG 0.6-1 Yes |          |                     |  |  |
|                              |                                  |               | 11422                          | EXC H-F-NK-SP BENIGN+MARG 1.1-2 Yes |          |                     |  |  |
|                              |                                  |               | 11423                          | EXC H-F-NK-SP BENIGN+MARG 2.1-3 Yes |          |                     |  |  |
|                              |                                  |               | 11440                          | EXC FACE-MM BENIGN+MARG 0.5 Yes     |          |                     |  |  |
|                              |                                  |               | 11441                          | EXC FACE-MM BENIGN+MARG 0.6- Yes    |          |                     |  |  |
|                              |                                  |               | 11442                          | EXC FACE-MM BENIGN+MARG 1.1- Yes    |          |                     |  |  |
|                              |                                  |               | 11443                          | EXC FACE-MM BENIGN+MARG 2.1- Yes    |          |                     |  |  |
| Matching Results: 3          |                                  |               | Matching Results: 169          |                                     |          |                     |  |  |
| Search Column<br>Search Type |                                  |               | Search Column                  | Search Type                         |          |                     |  |  |
| ▾<br>Description             | Contains<br>$\blacktriangledown$ |               |                                | ▼<br>CPT Code                       | Contains | $\vert \cdot \vert$ |  |  |

**Figure 9 – System Tables – Condition Properties**

**System Tables – Users – Privileges –** The Users Properties dialog has been updated with a Performance Measure Mapping  $\bullet$ privilege that allows the selected user the ability to add CPT Codes to the Meaningful Use Encounter Codes list that is used to calculate various performance measures for Meaningful Use. See Figure 10. There are two levels of privilege for the Performance Measure Mapping privilege: None (cannot access or modify the Meaningful Use Encounter Codes list) and All (can access and modify the Meaningful Use Encounter Codes list).

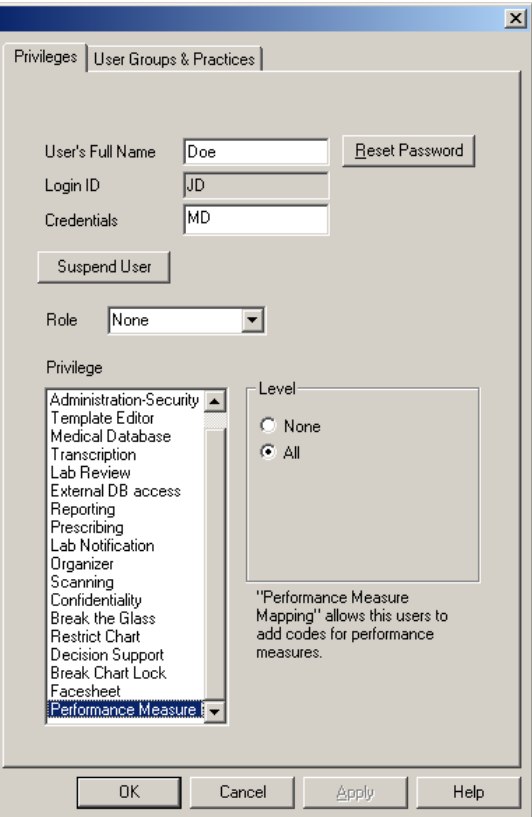

**Figure 10 – Edit > System Tables > Users**

**Unsigned Notes Found (4.4.1)–** The system has been updated so that whenever multiple notes are signed via the Unsigned Notes  $\bullet$ Found dialog, those notes that are tagged to be automatically exported will be exported to the applicable health exchange portal (HIE, RHIO, or Patient Portal). See Figure 11.

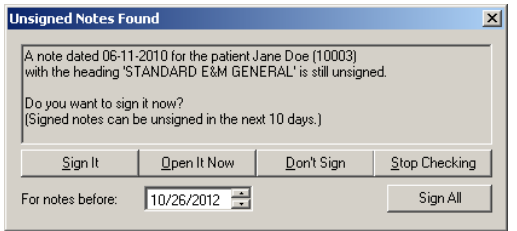

**Figure 11 – Unsigned Notes Found**